#### **INTRODUCTION TO DIGITAL SYSTEMS Levels F-2** These series of lessons were created in

acs.org.au

#### Teacher from S. John XXIII Primary School, Thomastown East, Victoria

#### **Unit Overview**

This unit is intended to be used as an introductory unit for Grade 1 and 2 students that are new or need refresh in using laptop devices and the Google Suite. During this unit they will identify and explain the peripheral devices used (along with their laptop) then they will follow sequence of steps (instructions) to learn how to navigate and use a selection of software programs. This will support the skill development to learn how to navigate and confidently utilise the features in different software programs.

#### **Other Curriculum Targeted Areas**

Other curriculum areas can be targeted and assessed within this unit. Other areas of interest may include:

• English – Reading

Further investigation into these areas is required to ensure they align with the following activities. Activities may need to be modified to ensure content descriptions and achievement standards are met.

#### **Australian Curriculum Alignment**

The following sessions have been created using the Australian Curriculum: Digital Technologies Curriculum. Tasks may need to be modified to ensure state Digital Technologies Curriculum content descriptions and achievement standards are met. ACS has support and documents to help align this unit to other Digital Technology Curricular.

#### **Session**

'Session' has been used to define the order of tasks to complete the unit. It does not define a set time required to complete the task. Time allocated to complete a session is the teacher's discretion. This allows for flexibility for the teacher to drive the duration of the task and make modifications if necessary. Sessions can be merged into one set period or one session may run over multiple periods.

Levels F-2

#### **Key Preparation**

#### **Digital Devices**

This unit will focus on Chromebooks as the devices that students will investigate and Google Suite software programs that students will learn how to navigate. If these products are not used at your school this unit will need modification – especially the resources that specifically refer to Google Suite or Chromebooks.

#### **Sequence of Steps Activities**

The sequence of steps are included at the bottom of the unit. Some of these may need to be modified to suit your school and lessons. To assist with modifying the sequence of steps for your school or students, we have set up and open file in Canva for you. You can make modifications [here.](https://www.canva.com/design/DAEYy_9_oXs/S1HSAEwrZ1nGpfLe4KWQ8g/edit) Check with Canva to access this resource.

#### **ACS Resources**

Resources have been created to help teachers and students unpack and understand topics found within the Digital Technologies Curriculum. These give brief explanations of the topic and the expectations to teach the topic at the curriculum year level. It is intended the information is presented in a way that will set the foundation for further research. Access the via[: https://www.acs.org.au/ict-educators.html](https://www.acs.org.au/ict-educators.html)

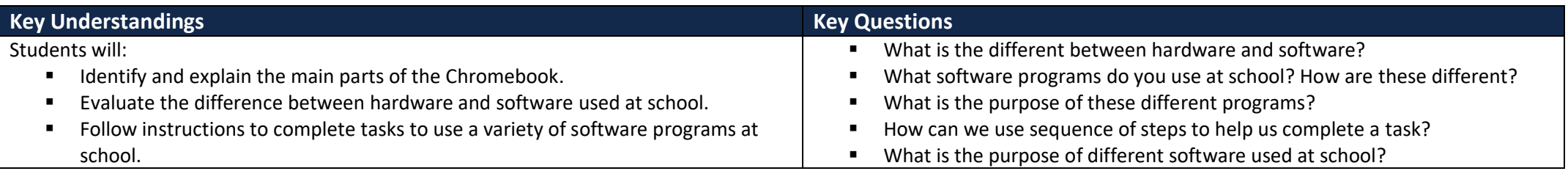

#### **Key Vocabulary**

Hardware, software, components, Bee-Bot, Chromebook, sequence of steps, algorithms, instructions

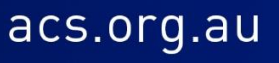

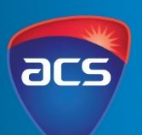

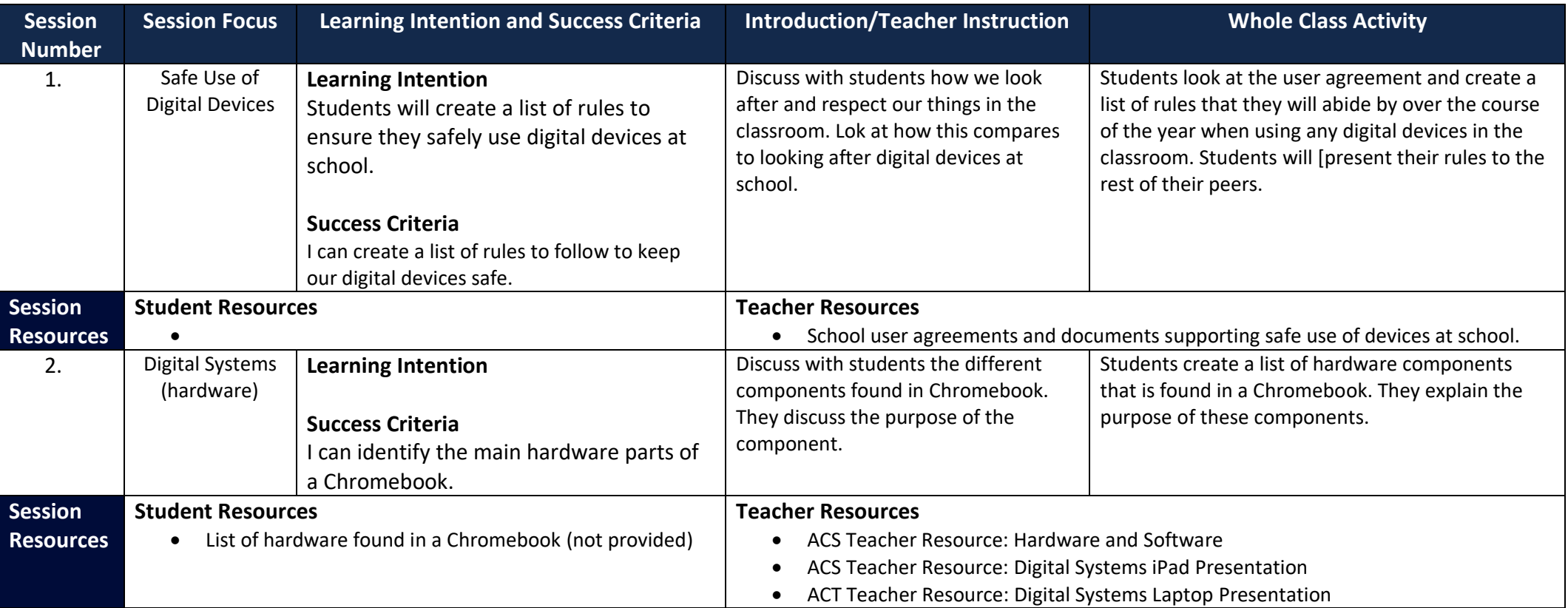

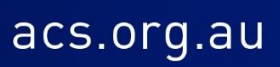

Levels F-2

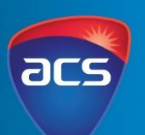

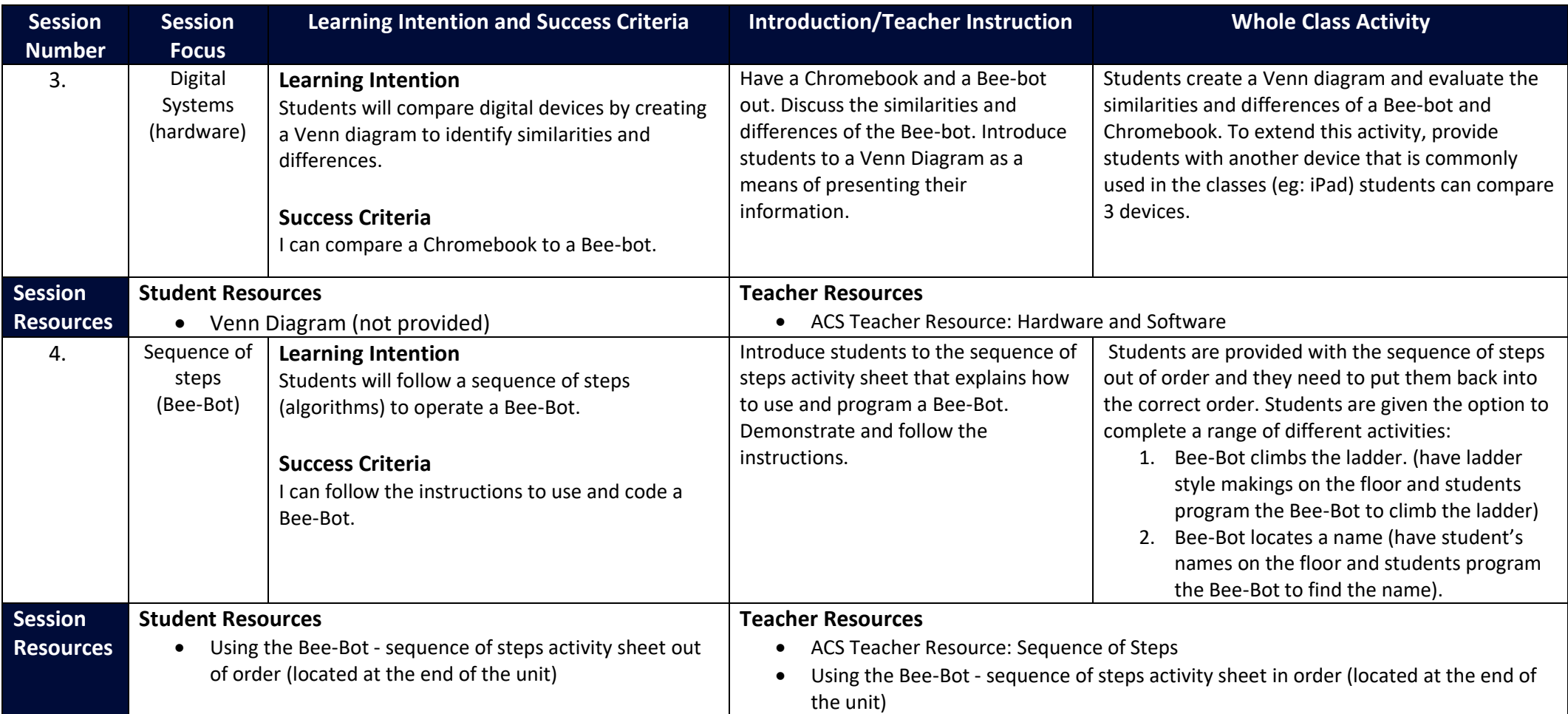

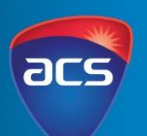

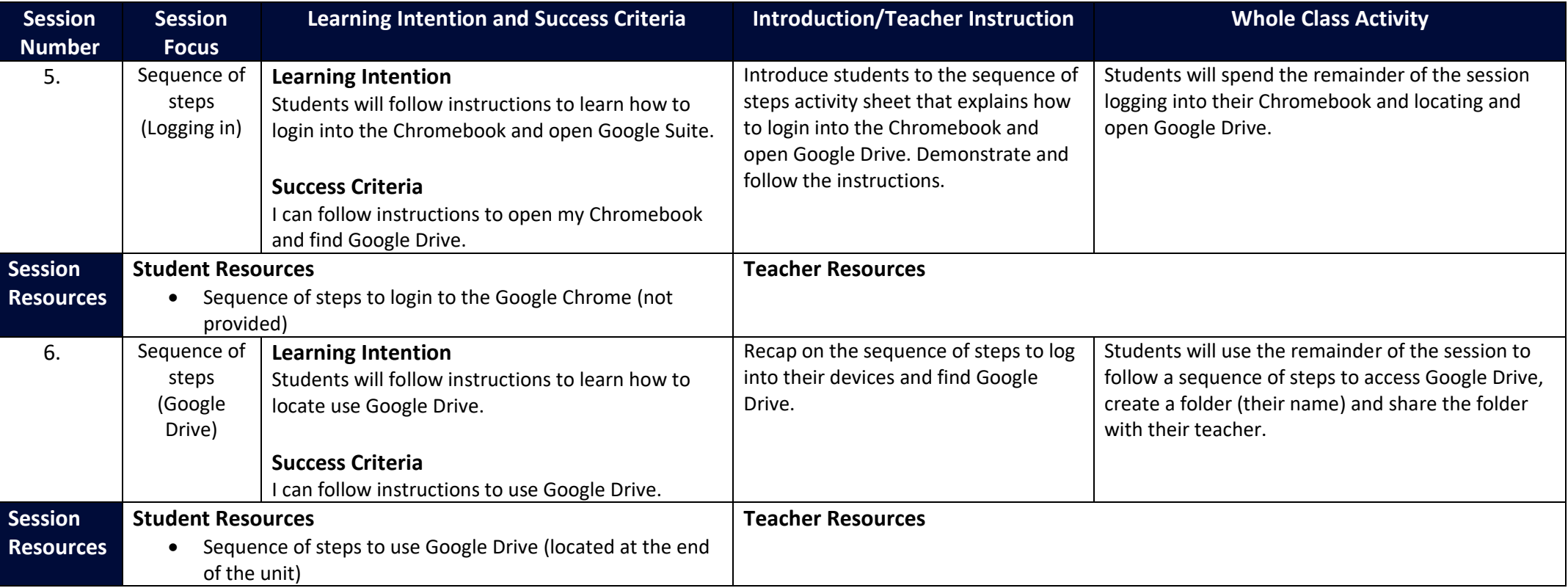

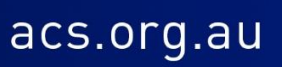

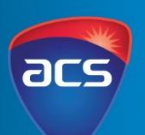

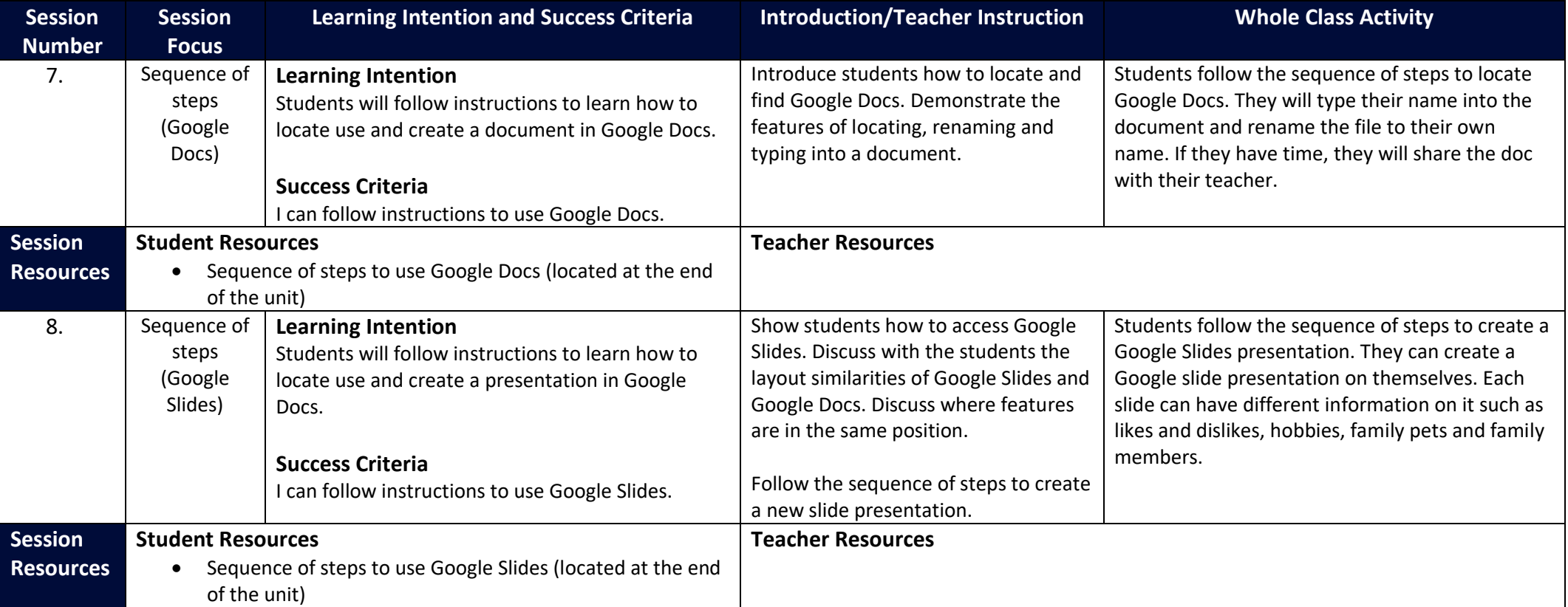

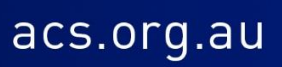

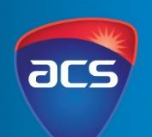

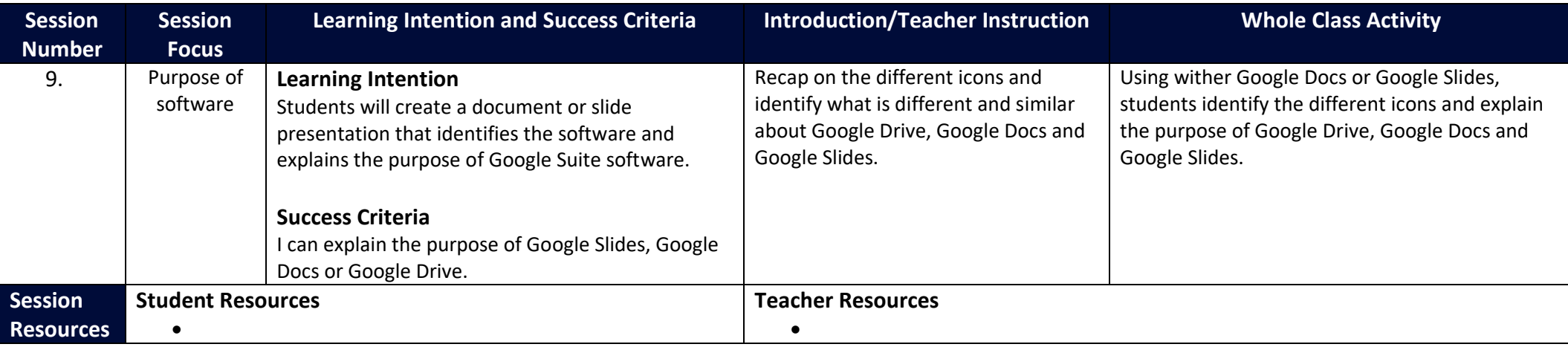

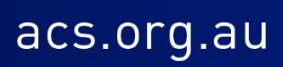

### **INTRODUCTION TO DIGITAL SYSTEMS** Levels F-2

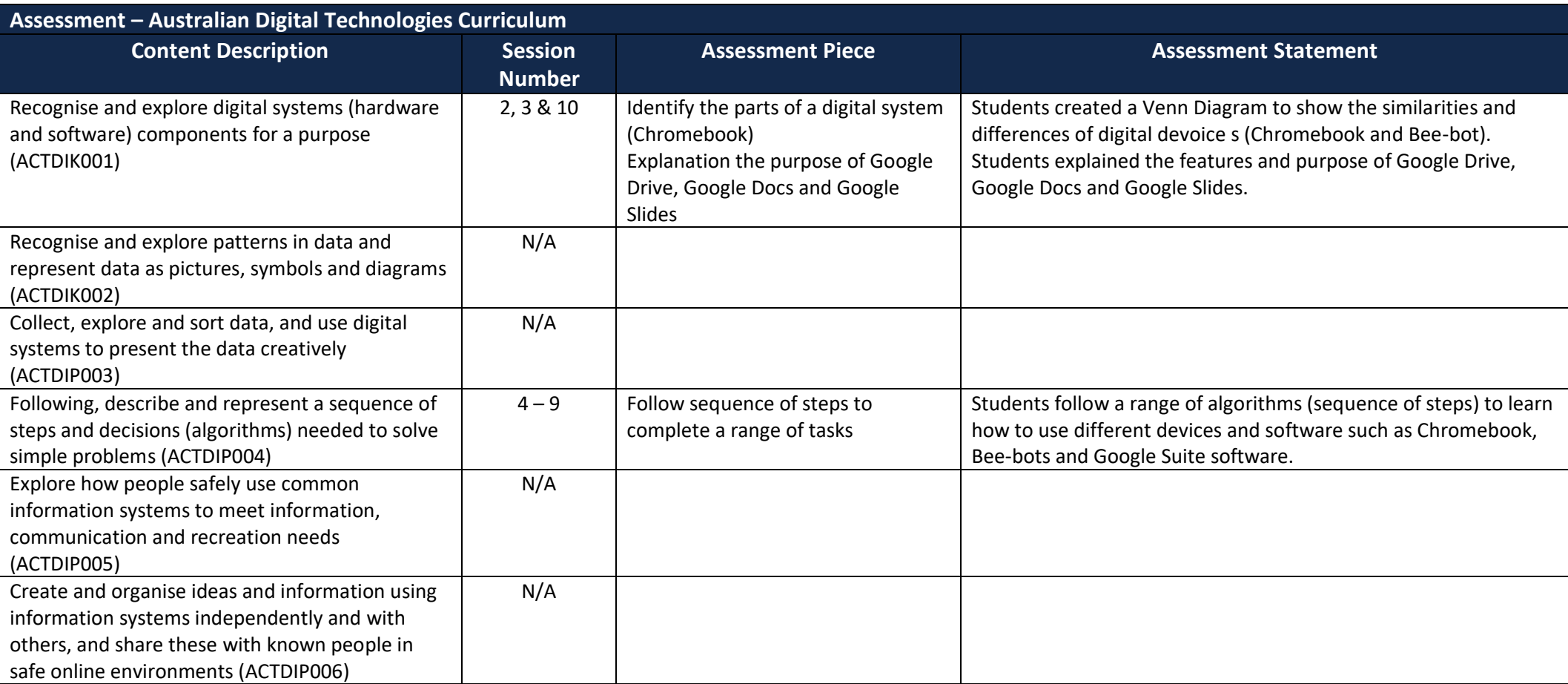

### **INTRODUCTION TO DIGITAL SYSTEMS** Levels F-2

20

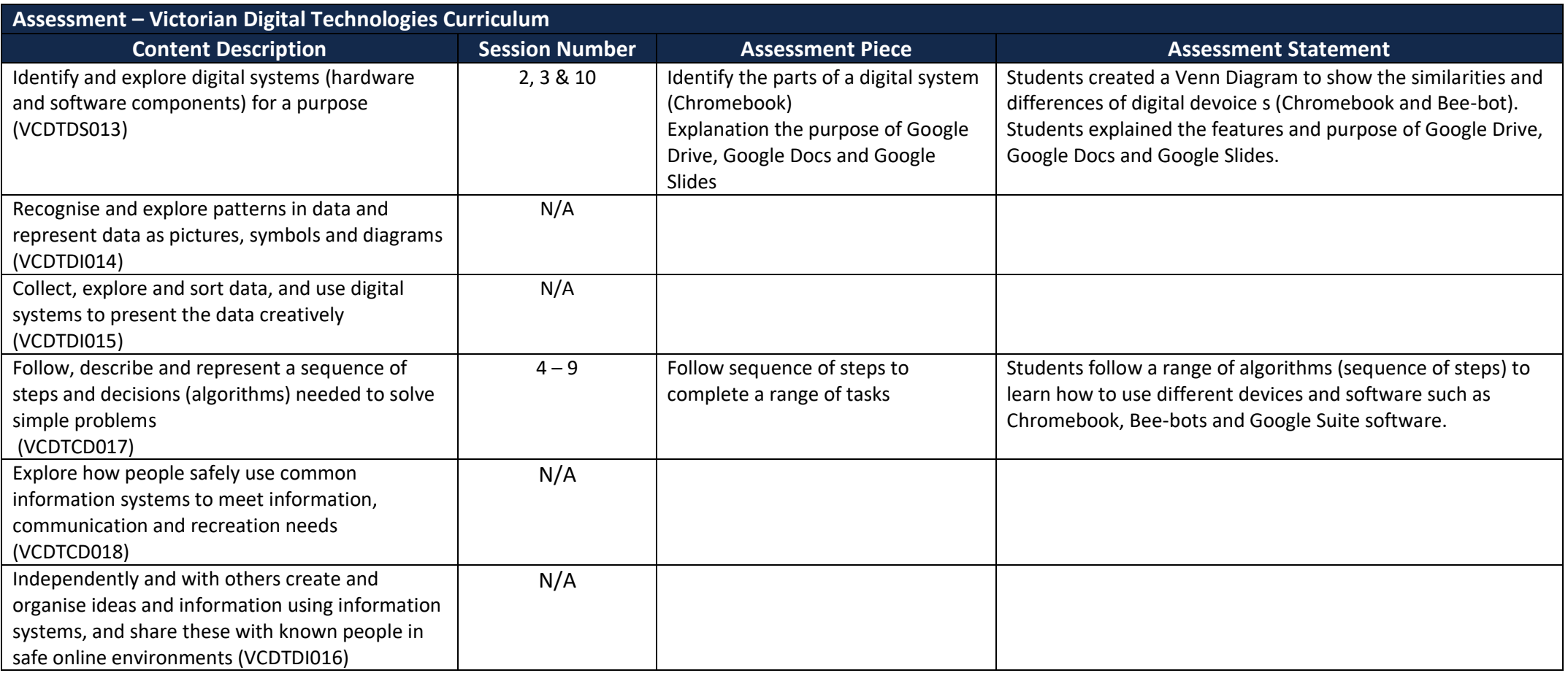

### **INTRODUCTION TO DIGITAL SYSTEMS** Levels F-2

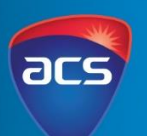

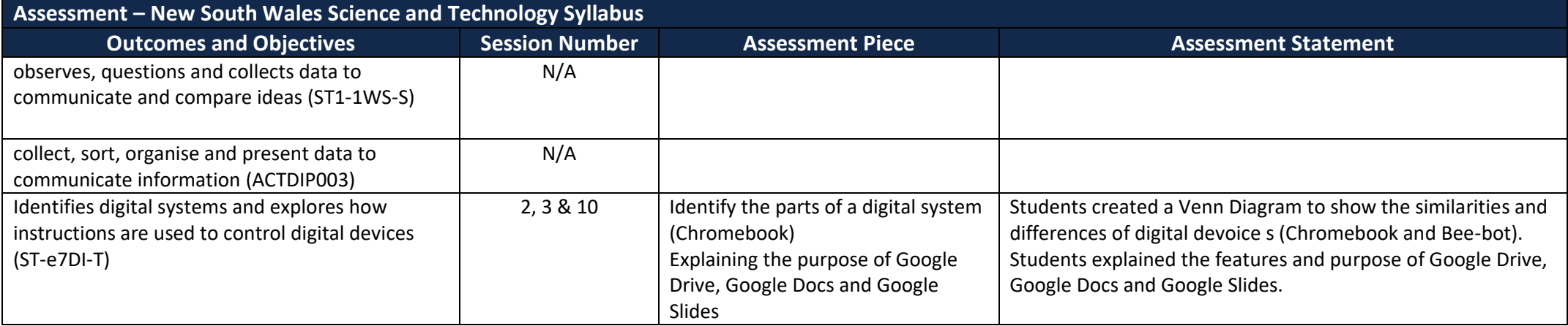

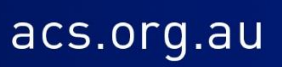

Levels F-2

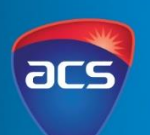

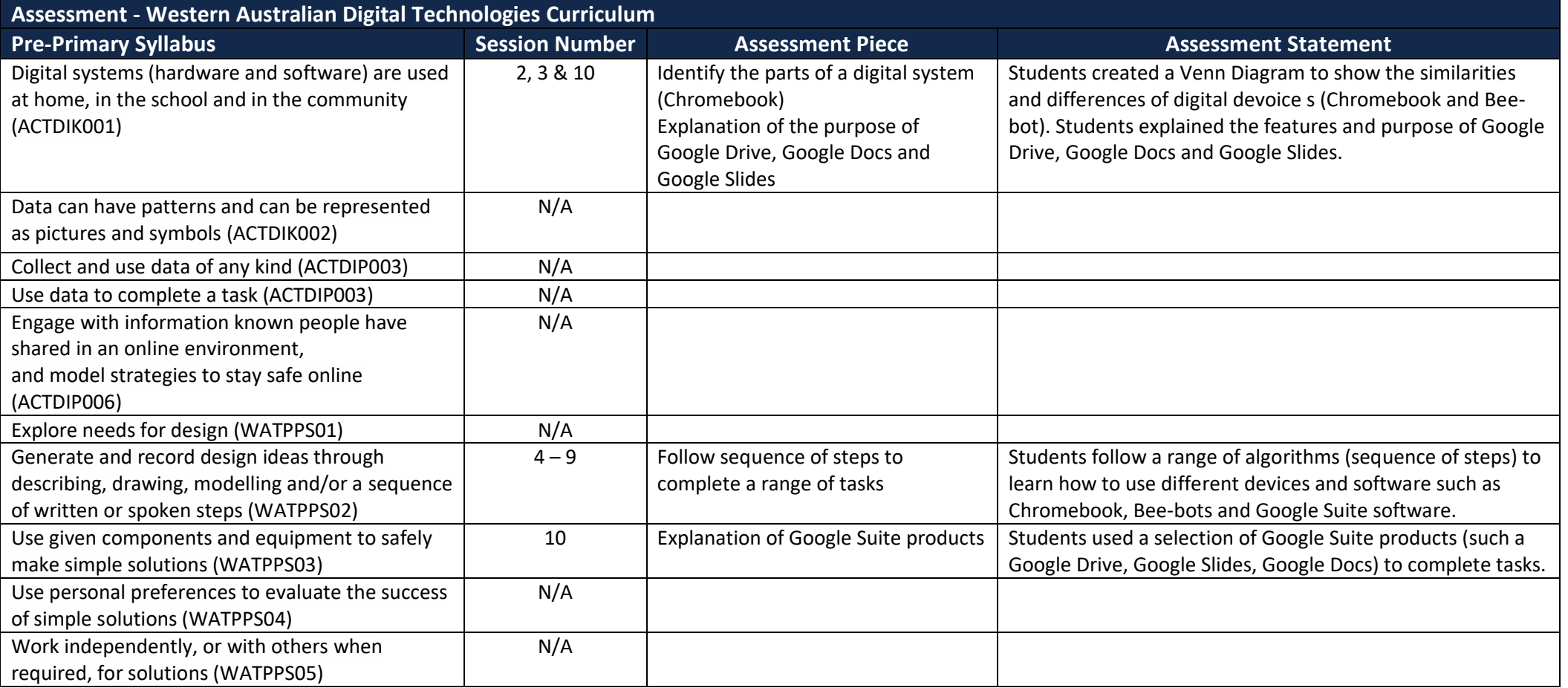

Levels F-2

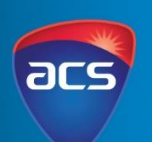

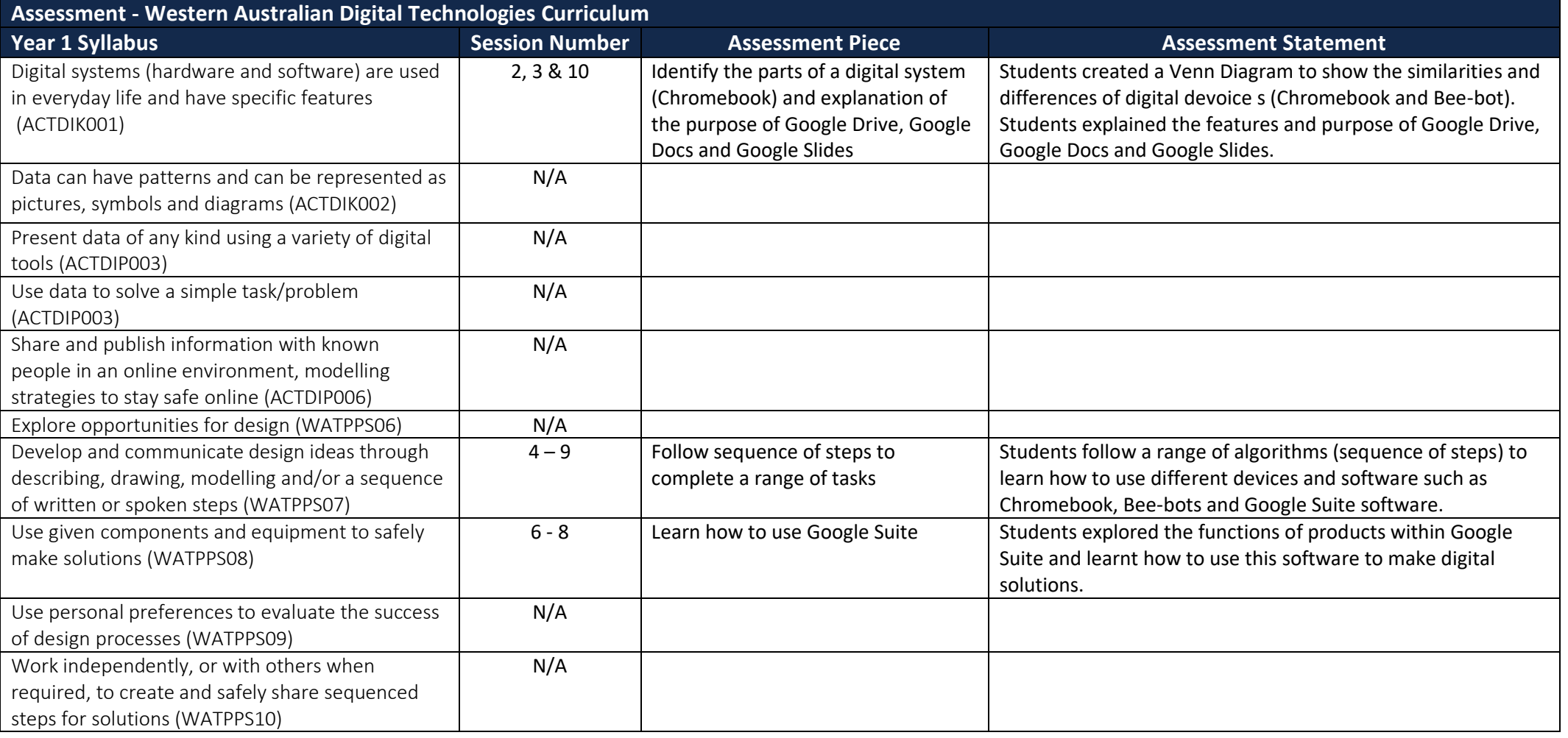

Levels F-2

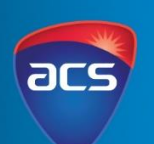

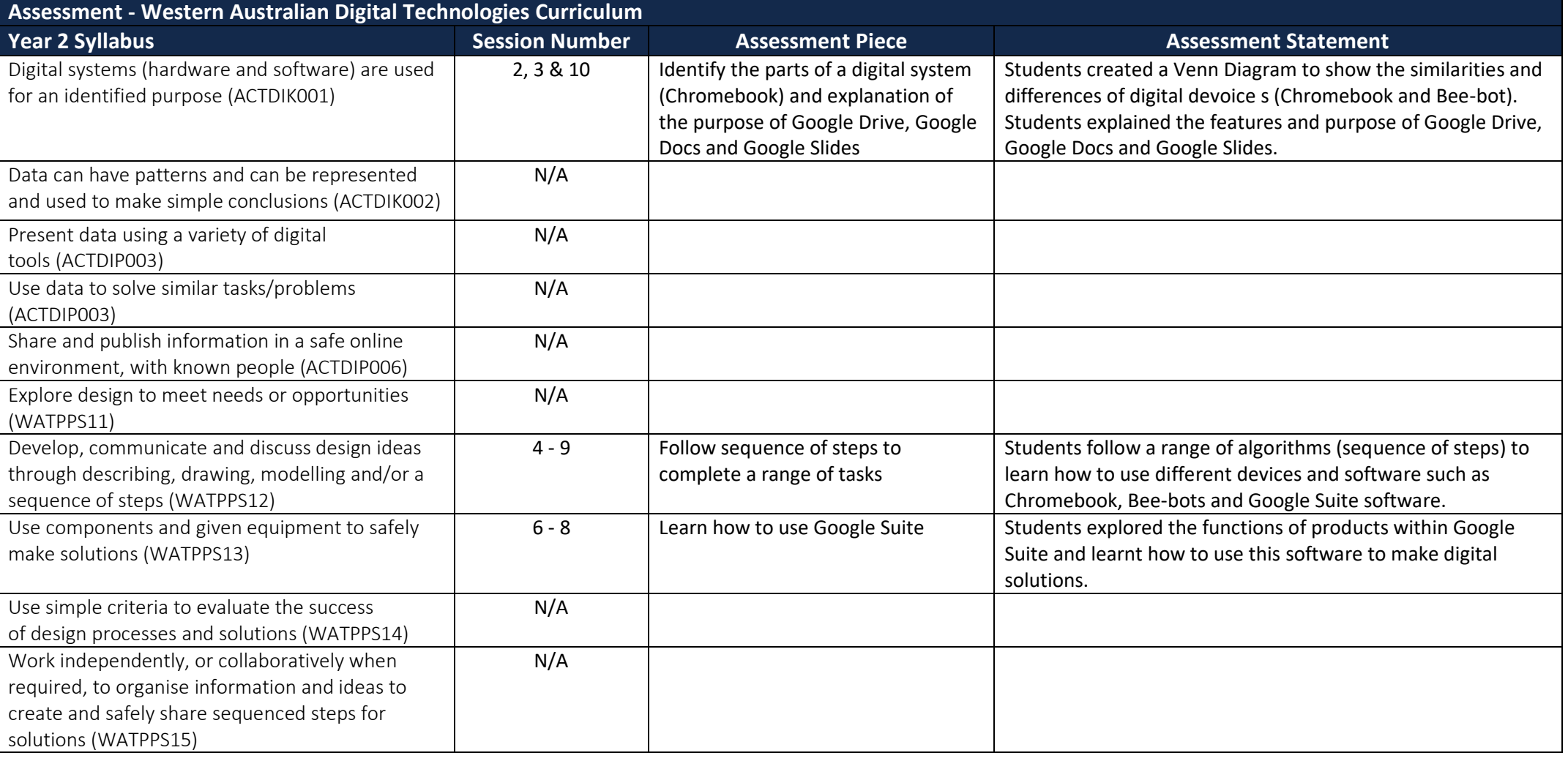

Levels F-2

#### SEQUENCE OF STEPS: USING A BEE-BOT

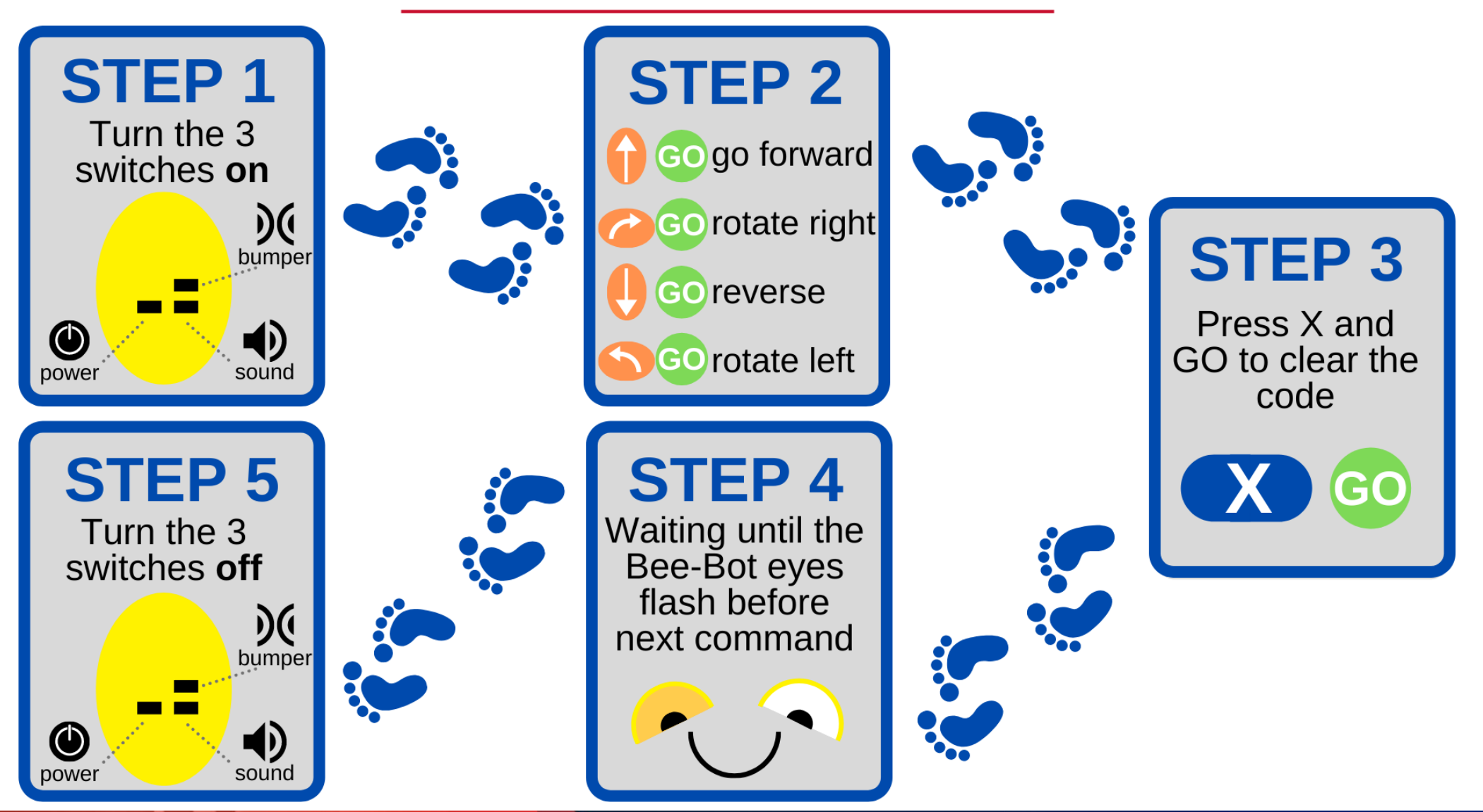

acs.org.au

ac

Levels F-2

### SEQUENCE OF STEPS: USING A BEE-BOT

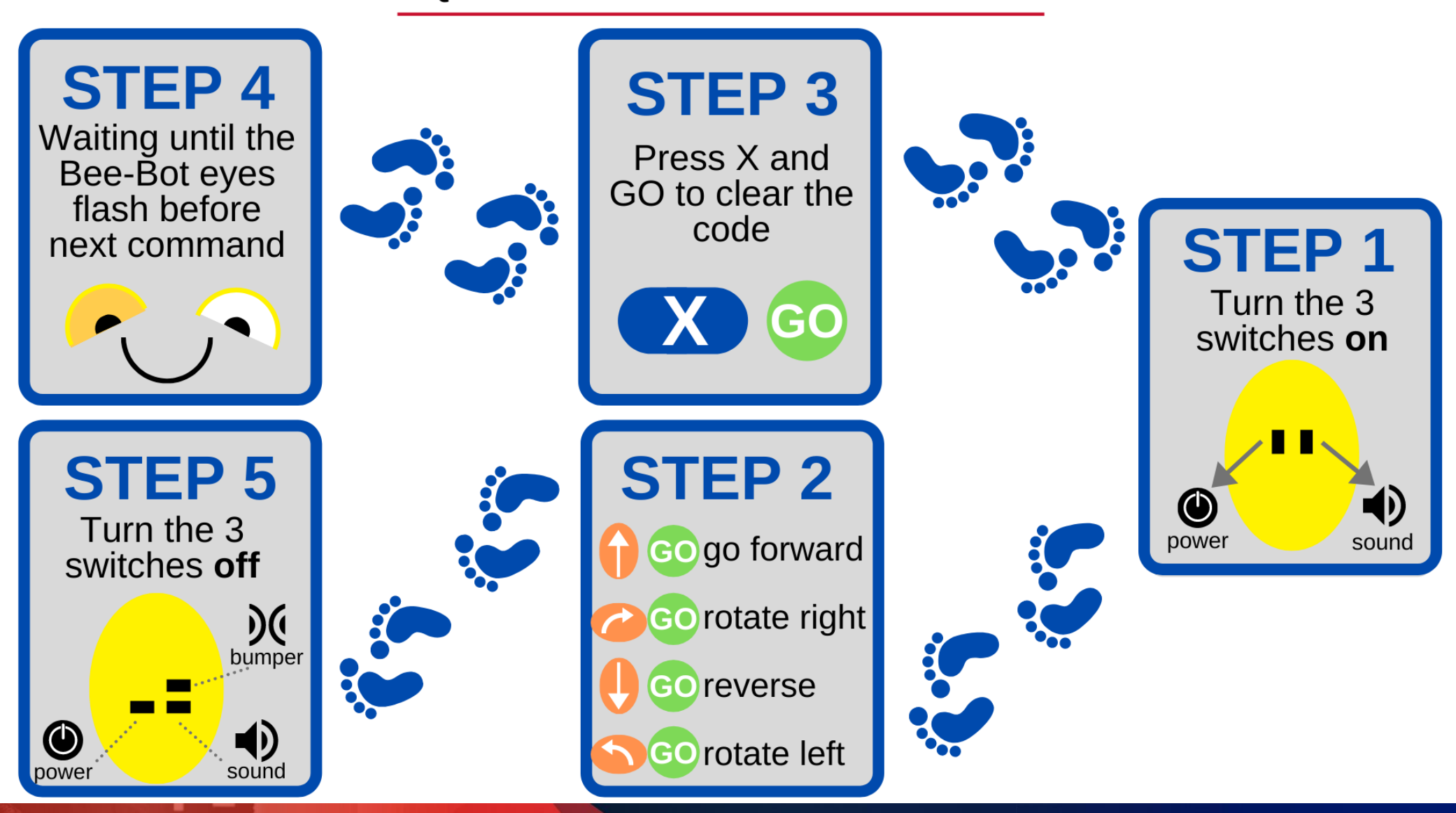

Levels F-2

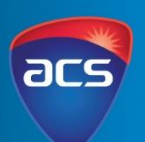

#### SEQUENCE OF STEPS: PUT IN ORDER

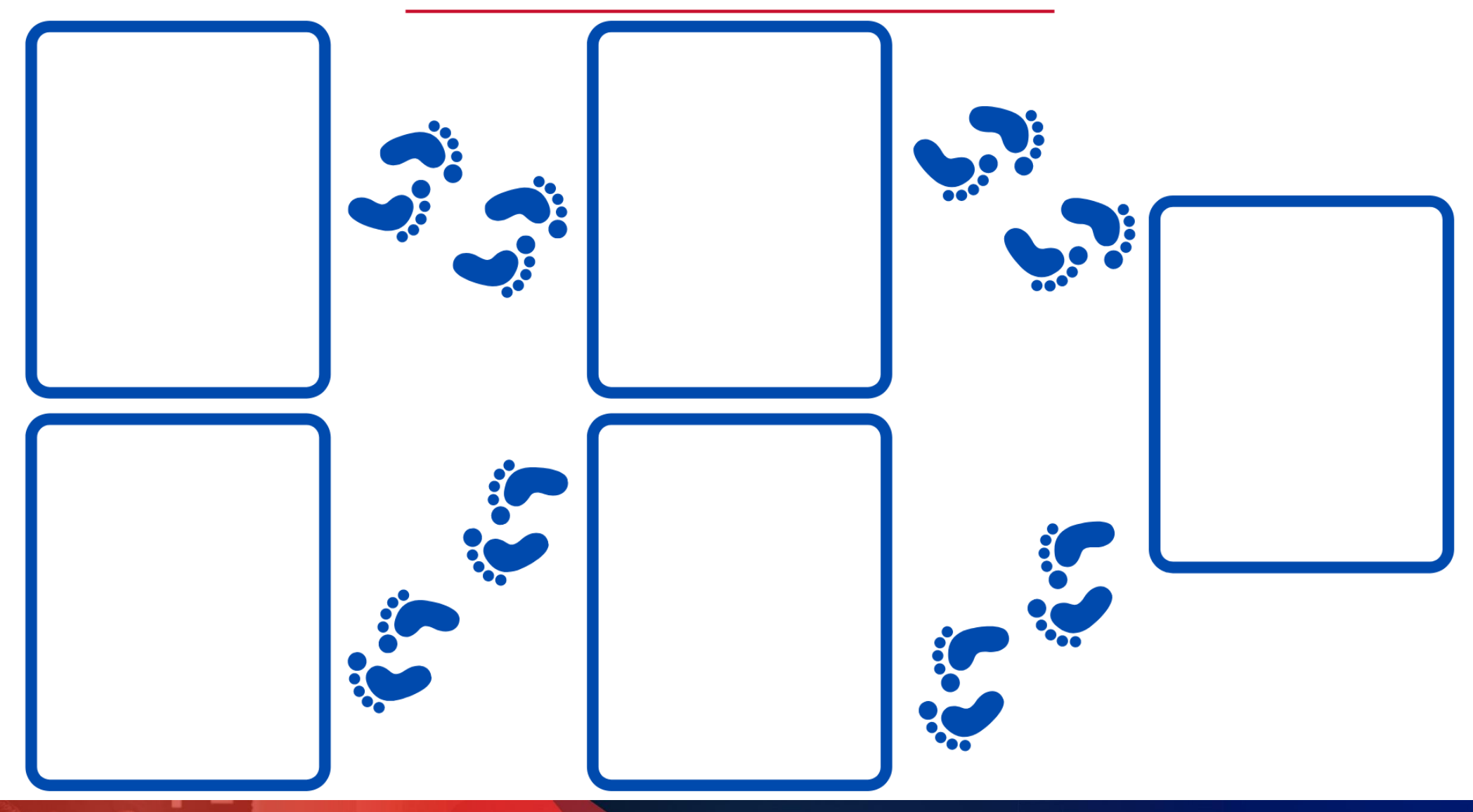

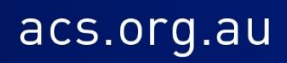

Levels F-2

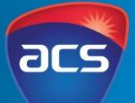

#### SEQUENCE OF STEPS: ACCESSING GOOGLE DRIVE

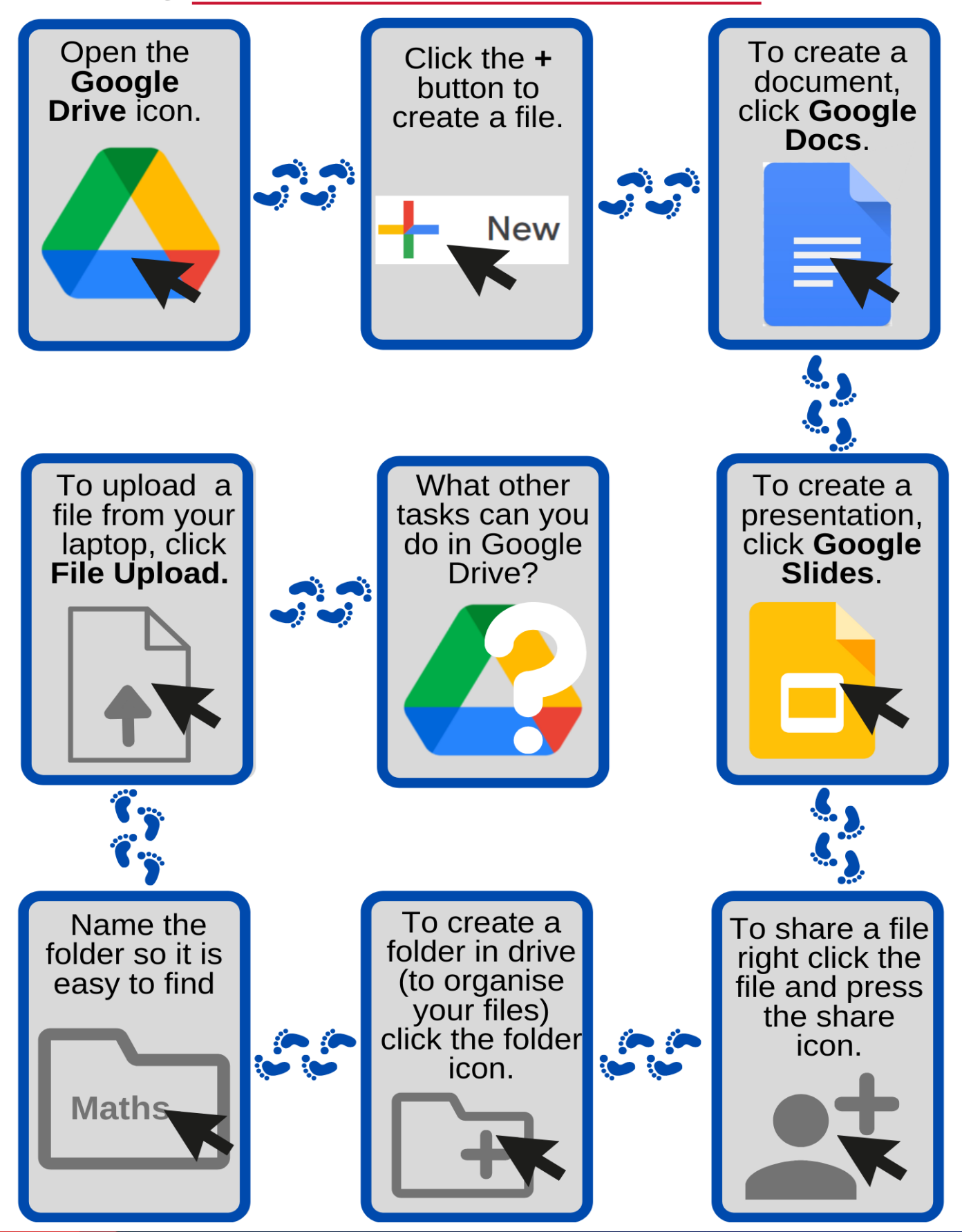

Levels F-2

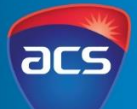

#### SEQUENCE OF STEPS: USING GOOGLE DOCS Click the Click the tile To create a cursor onto document. to rename the white page click Google your file. (your doc) to Docs. type. Untitled document **Hello** Rename What other To change the To insert an image click tasks can you size of the font the drop do in Google press the - to Docs?  $\frac{1}{2}$  decrease or  $+$ down menu. to increase. From this... to this! To change the To change the<br>font to **bold** To change the style of the colour of font font, click the click the **B**. click the A. drop down menu. В **Aria** From this... From this... From this.. to this! to this! to this!

Levels F-2

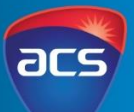

#### SEQUENCE OF STEPS: USING GOOGLE SLIDES

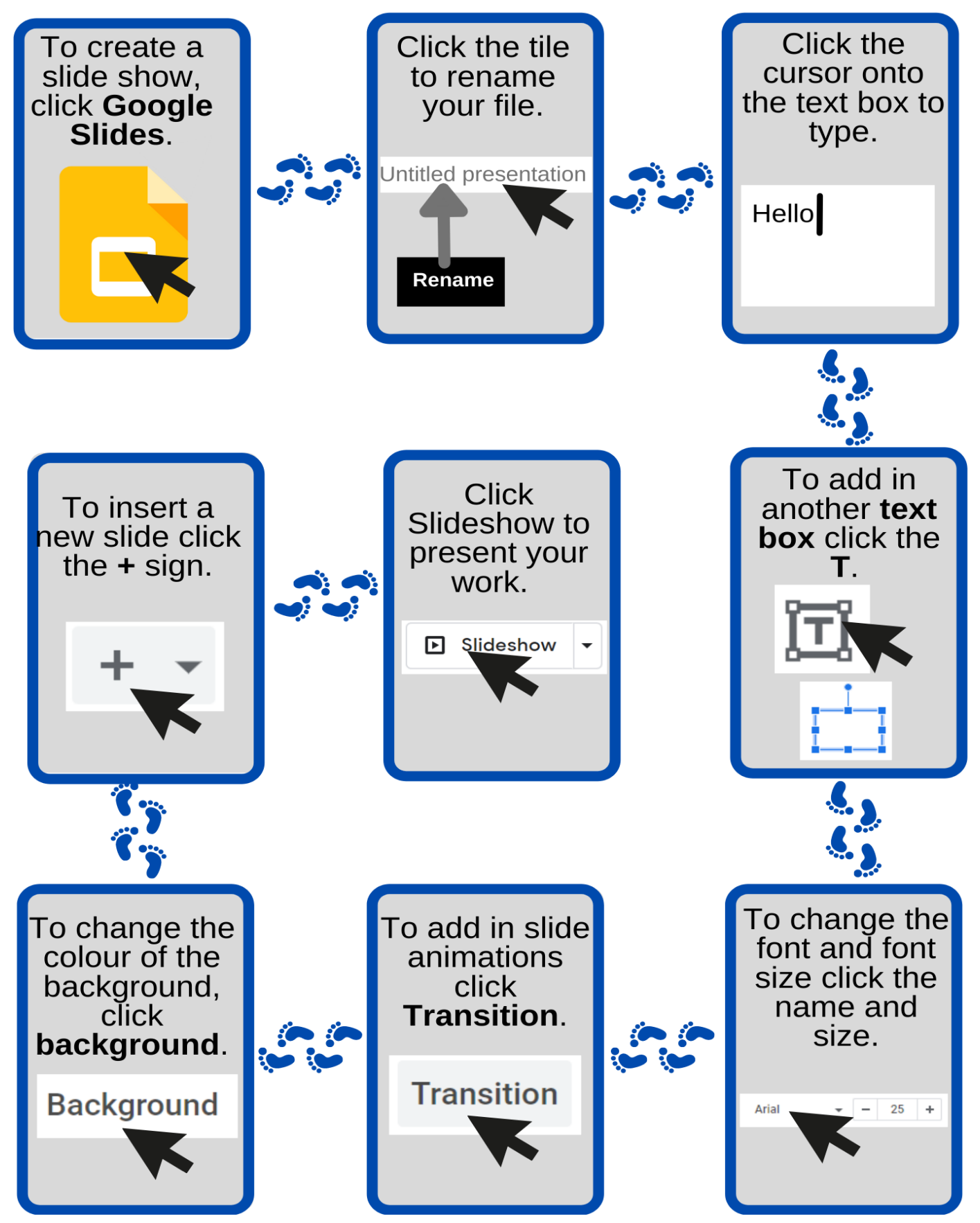